# Jaggaer e-Procurement **Catalog Purchase**

"Punchout Requisition"

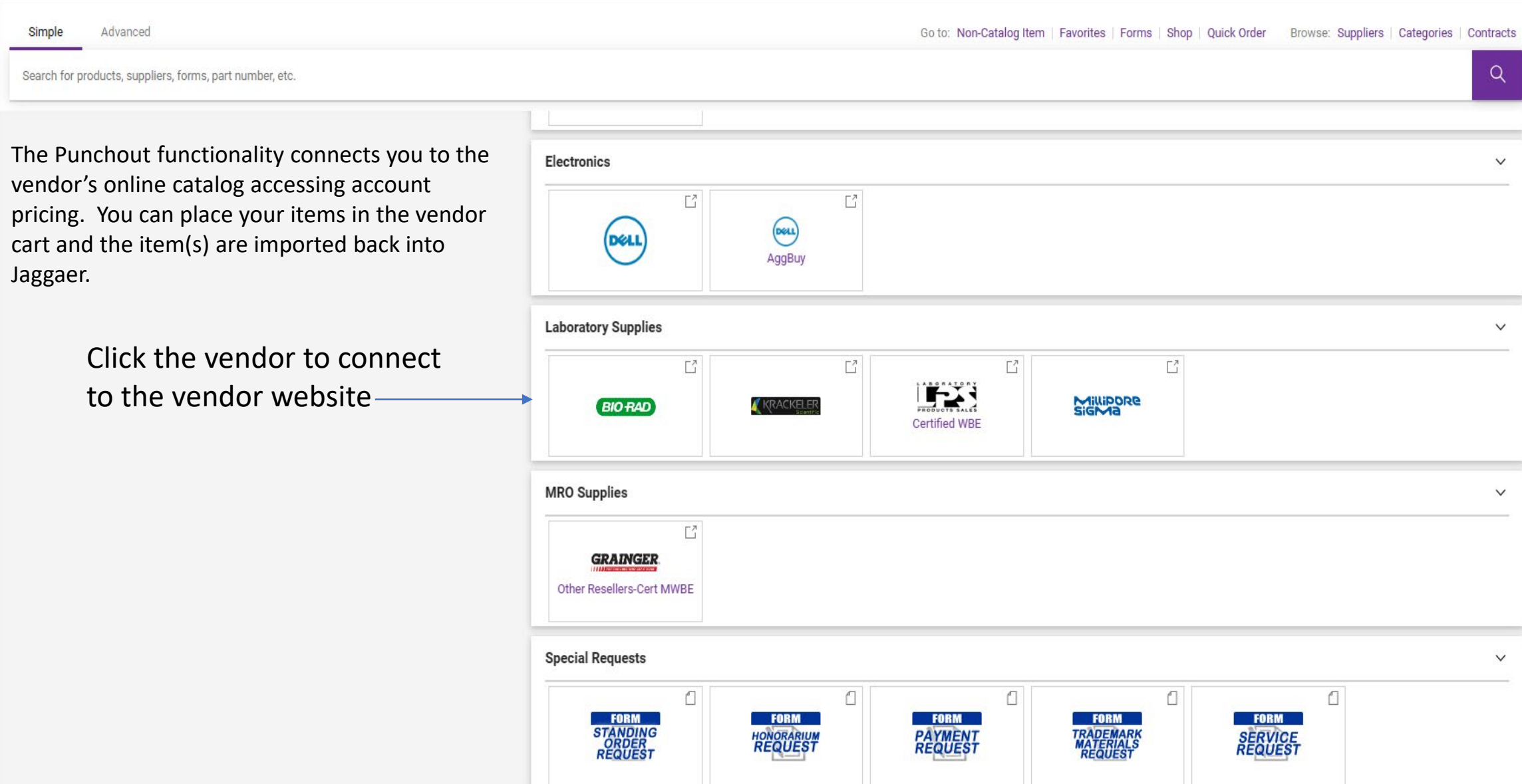

You are redirected to the vendor's web site where you can search for the products needed

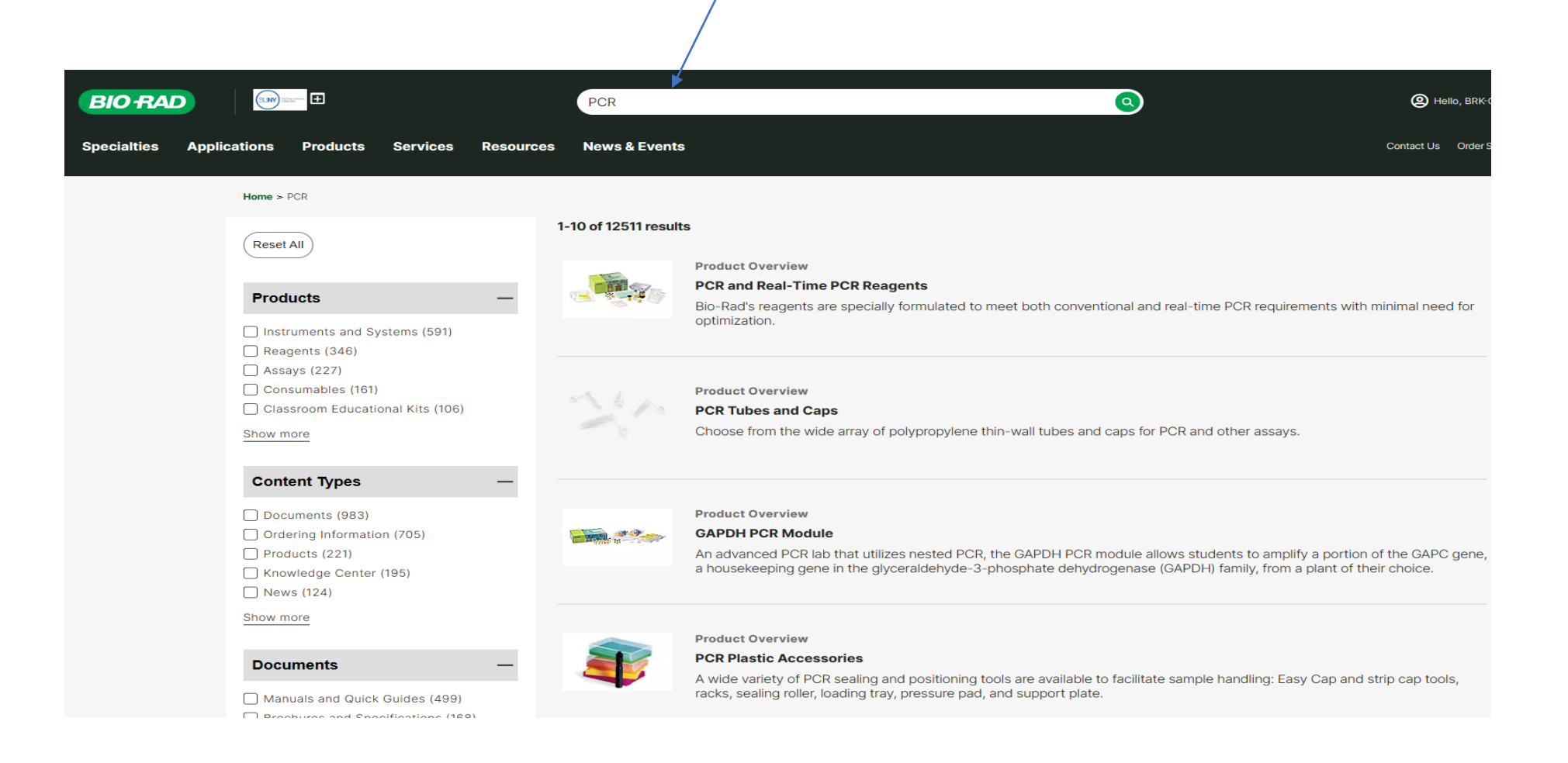

Add your quantity and click on add to cart**RIO-RAD** Specialties Applications Products Services Resources News & Events Search **PCR Plastics Selector Product Information** Overview **Ordering** Ordering Accessories Documents 0.2 ml Flat PCR Tube 8-Cap Strips, optical, ultraclear Your Price: \$33.80 **TCS0803** Quantity: 1 **Add to Cart** Pkg of 120, 8-cap strips for 0.2 ml tubes and plates for PCR and optical reactions, ultraclear Add to Quote **Add to Hot List** 

When you find the item you are looking to purchase.

After you add the item to your cart you will see a link to check out. If you are done selecting your items you can check out. If not, you can continue to add items to your cart.

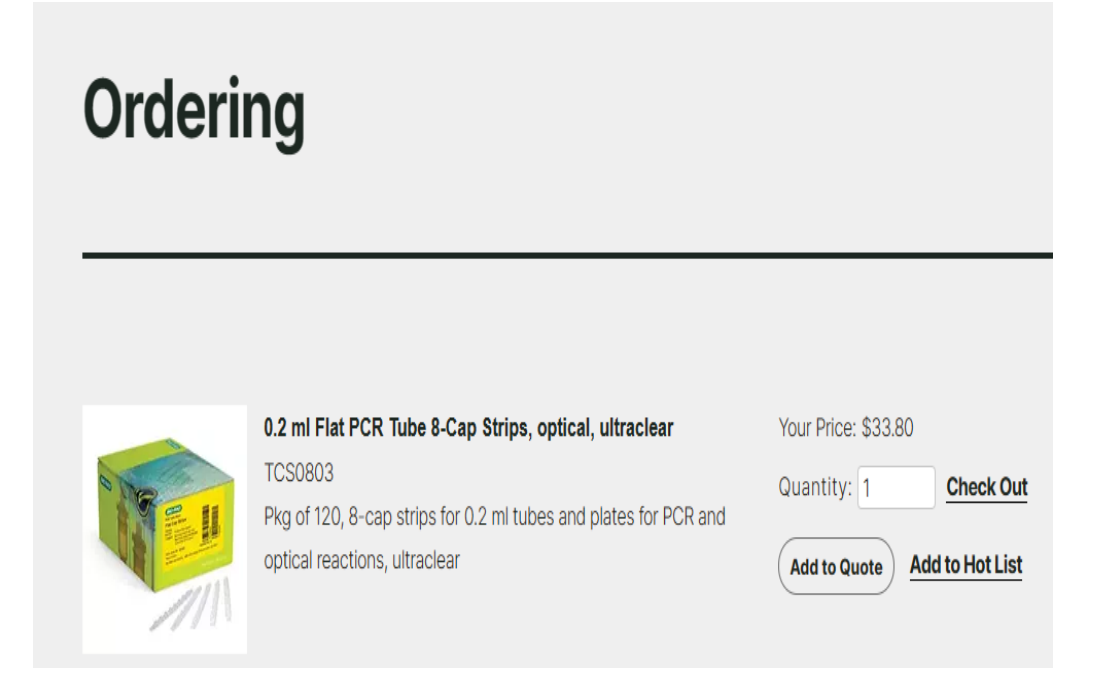

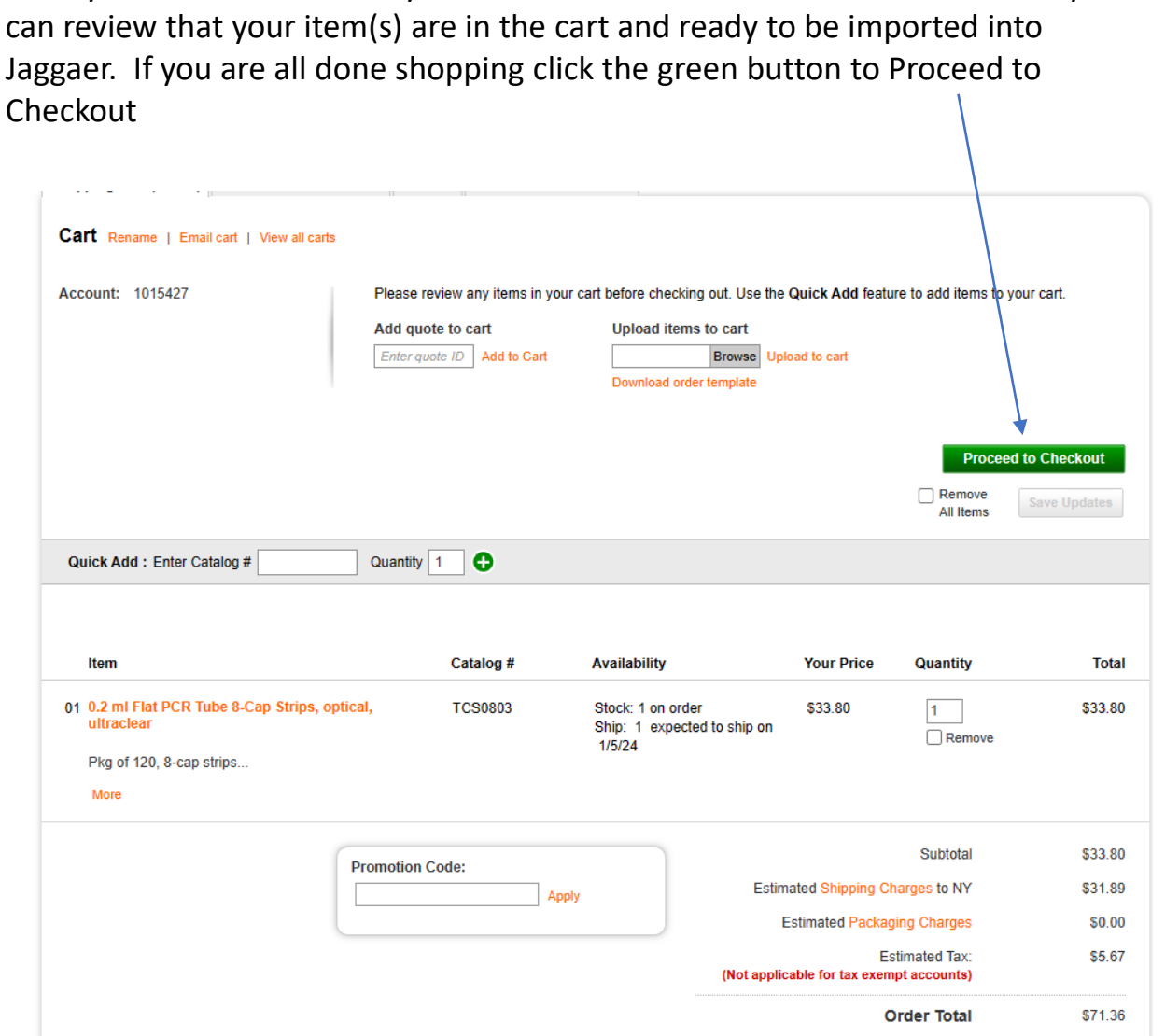

After you click on check out you will be directed to the vendor's cart. Here you

After you click proceed to checkout you will receive a confirmation page to transfer to procurement system (Jaggaer)

#### Confirmation

Please click on 'Transfer to Procurement System' to send your Cart contents to your procurement system.

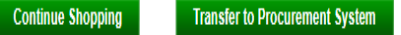

NOTE: We are a tax exempt organization so tax should not be included.

After transferring your cart you will be directed back into Jaggaer where you will finish your requisition check out process. Click Proceed to Checkout

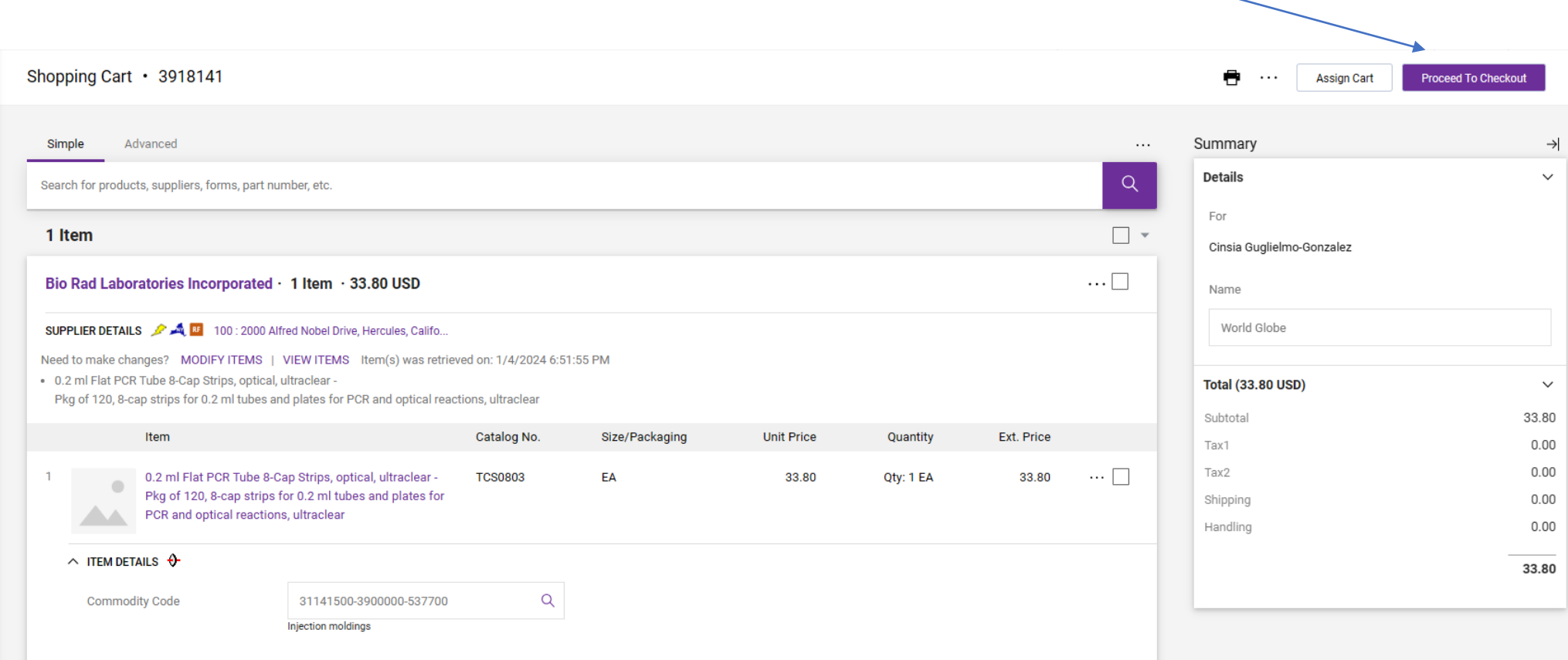

#### **Checkout Process**

The Requisition has 6 tabs: Summary, Taxes/S&H, PO Preview, Comments/Business Purpose, Attachments and History

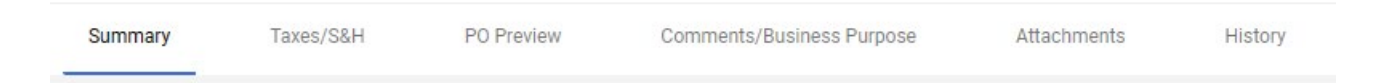

You will be directed back to the requisition summary tab which has the following sections: General, Shipping, Billing, Purchasing Information, Accounts Payable, RF Approval Certification, Accounting Codes, Internal and External Notes and Attachments, Item lines. There are 2 sections that you must complete, shipping and accounting codes.

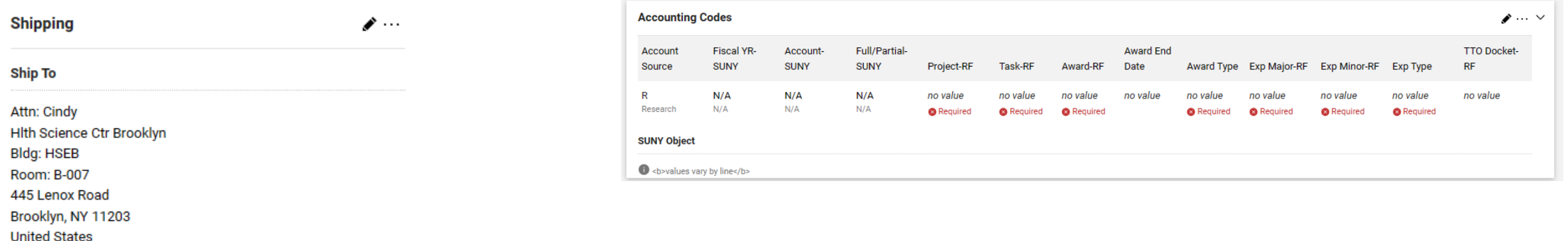

If you would like to include a message with your requisition you can do so by clicking the Comments/Business Purpose Tab. In addition, you also have the availability to upload documentation by clicking the Attachment tab.

#### **Checkout Process**

#### **General Section: Shipping is required information**

You must add the recipient's name and office location where the package is to be delivered. To edit this section click on the

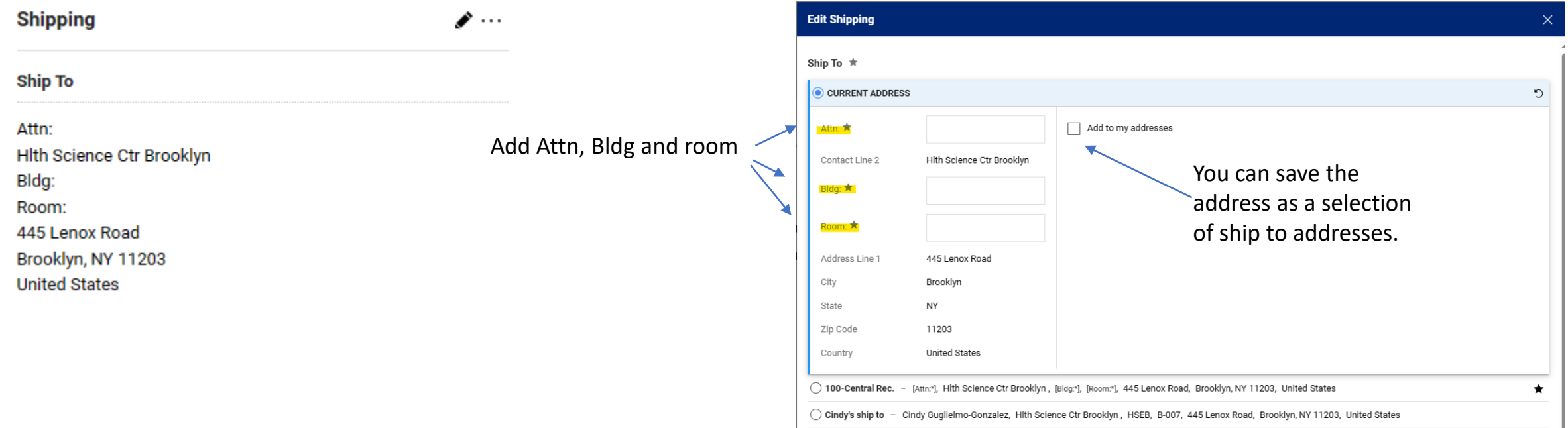

After you edit your shipping to include attention name, building and room, click on the update button on the bottom right of the screen

Update Close

#### **Accounting Codes: This is a required section**

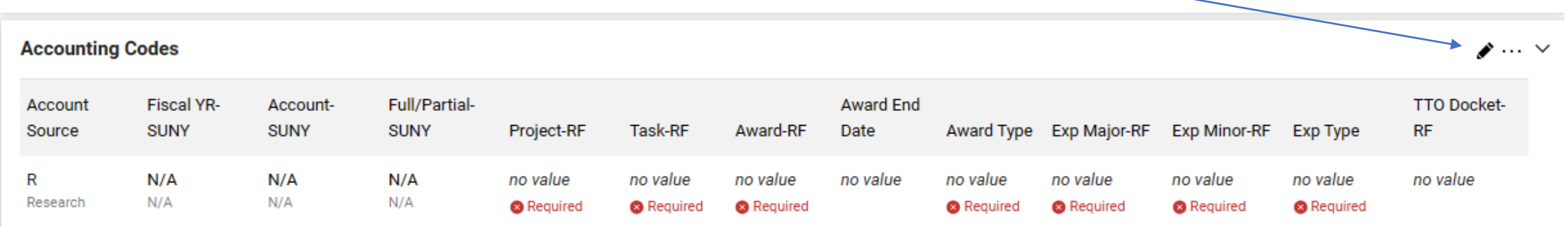

#### After you click the pencil to edit, it opens the required fields below.

Refer to the expenditure type description list to chose the type that best fits the expense.

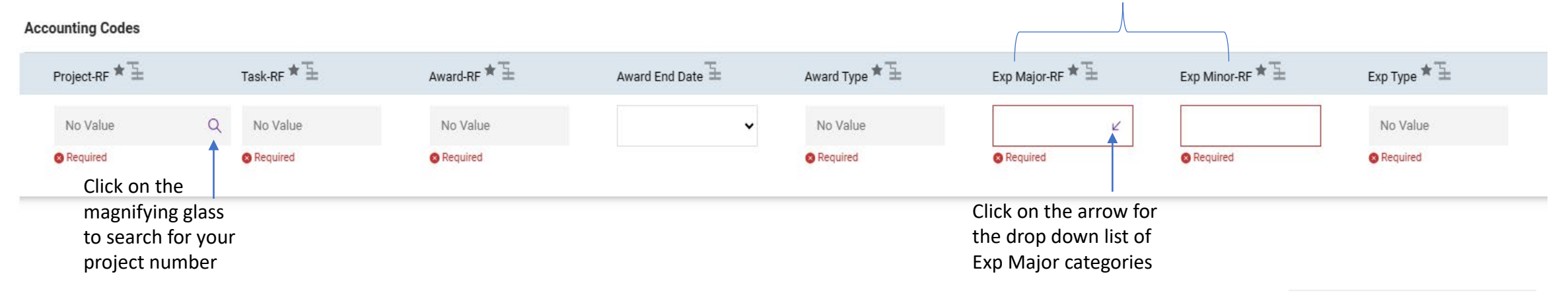

After you have populated all your accounting code fields, click the Save button on the bottom right of the screen

You will need to enter the Project, Task, Award and Expenditure Type. To edit this section click on the pencil

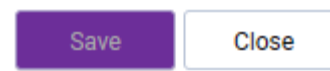

#### **Internal Notes and Attachments - External Notes and Attachments**

If you have any quotes, approvals or other pertinent information that should be attached to the requisition you have the opportunity to do so in this section.

**Internal Notes/Attachments** can be used for notes to grant owner, grant manager and buyer. **Internal Attachments** should be used for quotes, IT/department approvals.

**External Notes/Attachments** should ONLY be used for instructions that you need to communicate to the vendor. For example, referencing account number and/or quote number, requiring a specific lot number, dry ice needed, etc. **External Attachments** should be used to attach the vendor's quote and or other attachments the vendor requires for the order.

**After you have completed your Requisition click place order on the upper right hand side of your screen to submit the requisition for grant owner approval.**

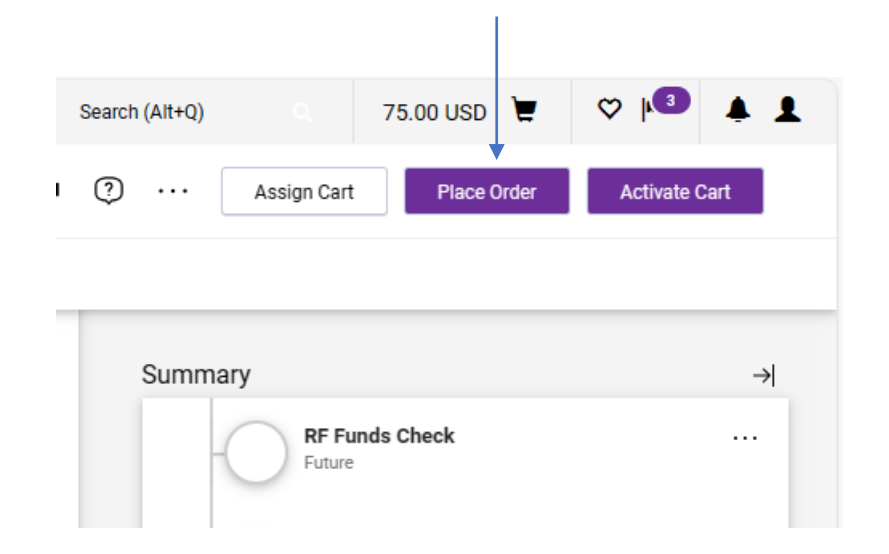

Any required information that maybe missing will show in your summary to the right of the screen.

If you click on each of the issues it will direct you to the section where the information should be completed.

You can also view the requisition workflow including approvals and account validations. If you click on the purple tasks, it will provide the name of the person assigned to that step.

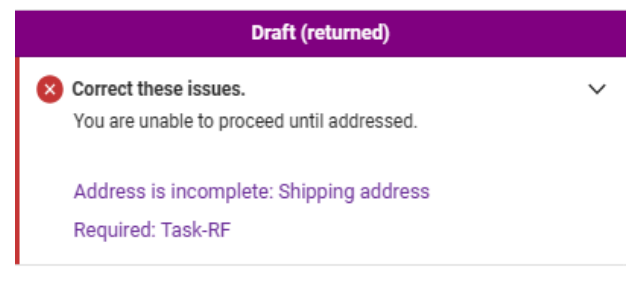

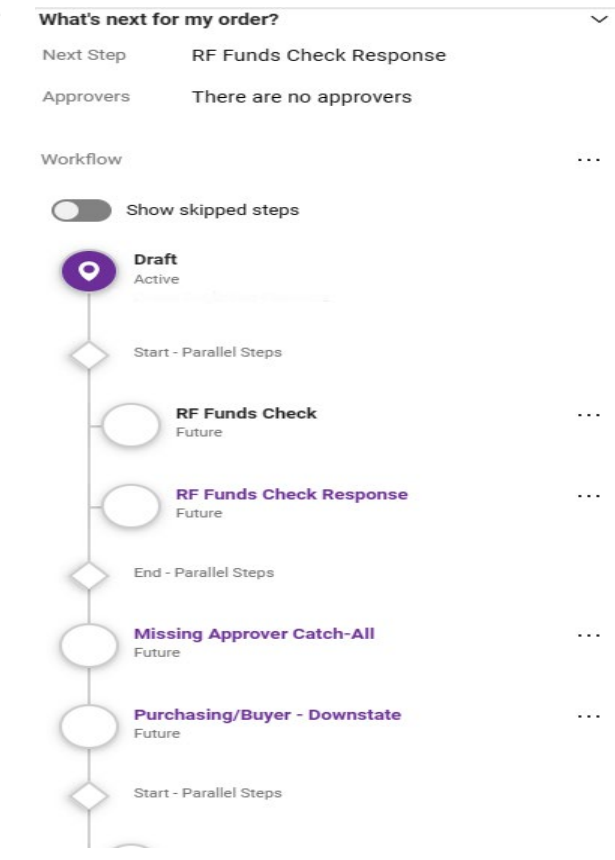